## **PROCEDURE D'AUTHENTIFICATION CAMPUS 2020**

## **Etape 1 : appuyez sur le bouton d'inscription situé sur la page d'accueil**

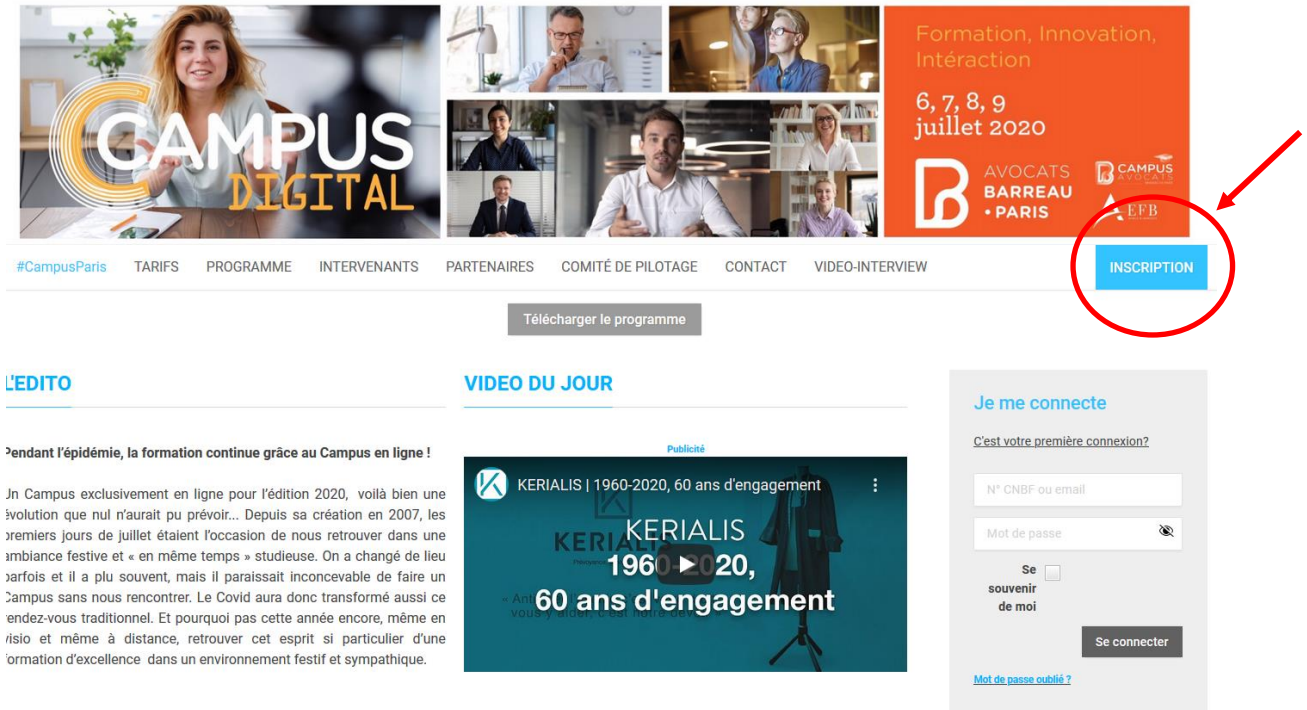

De défi est relevé et vous trouverez nécessairement de quoi vous satisfaire dans ces dizaines de formations... Le succès récent de tous nos

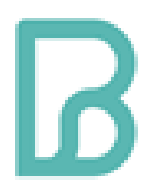

**Etape 2 : remplissez le formulaire mais ATTENTION, en étant avocat dans un barreau étranger, vous devez indiquer votre adresse mail au lieu du n° CNBF qui ne concerne que les avocats au barreau français**

## **Bienvenue sur CAMPUS LIVE 2020!**

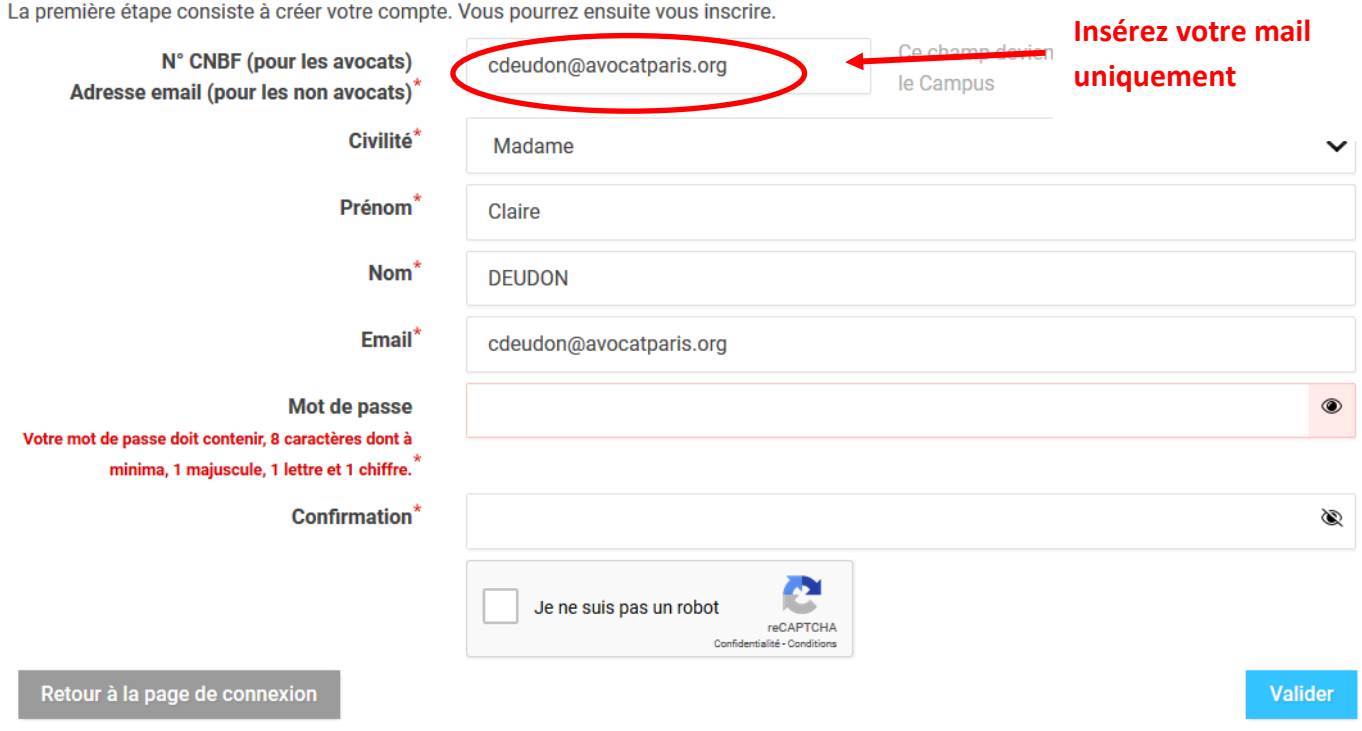

**Etape 3 : une fois que vous avez validé la première étape, un mail d'activation de votre compte vous est envoyé. En cliquant sur le lien du mail, vous revenez sur la page d'accueil. Vous pouvez alors vous connecter.** 

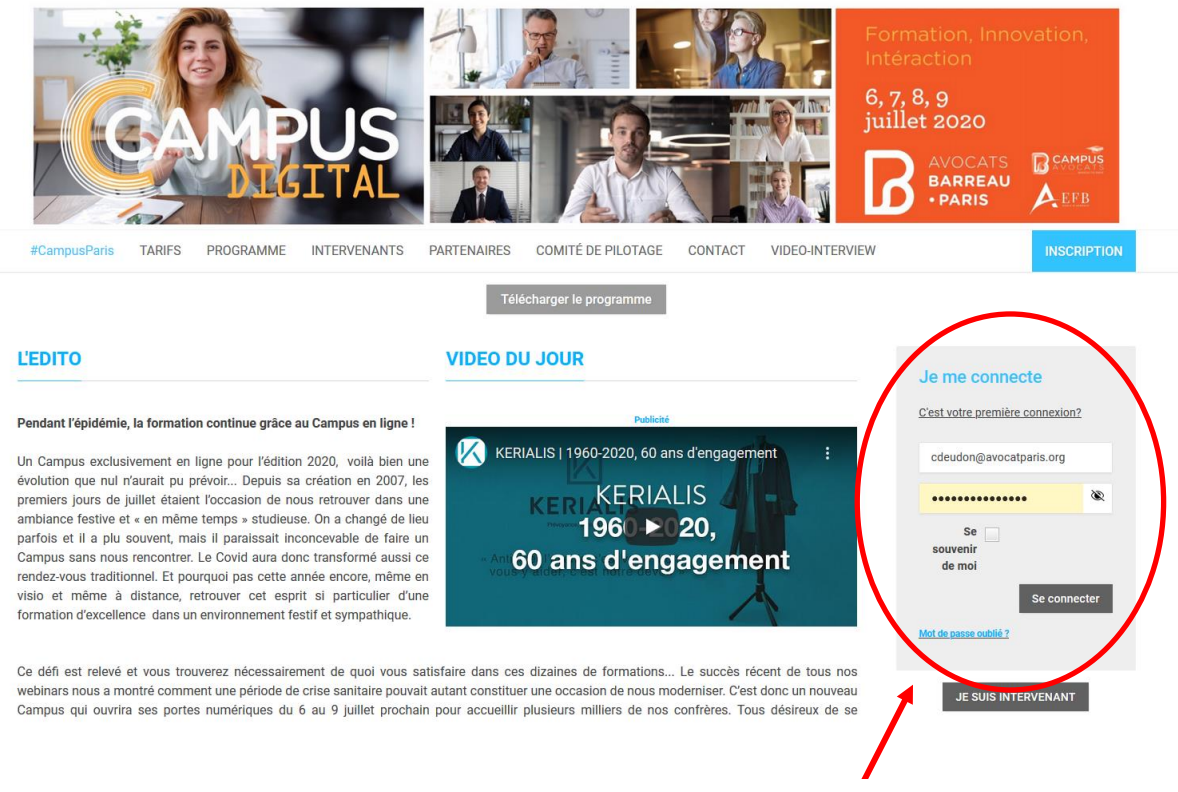

## **Vous pouvez vous connecter sur votre session ici**

**Etape 4 : vous devez remplir la section coordonnée. A partir de là, il est important de :**

**1 – Cocher la case « Avocats - Autres Barreaux » dans la section « Vous êtes »**

**2 – Sélectionner « AUTRES BARREAUX ETRANGERS » dans le menu déroulant « Précisez le Barreau » (ce champ se trouve à la fin du menu déroulant) car cette valeur enclenchera automatiquement la gratuité** 

Ci-dessous, voici un exemple de formulaire prérempli :

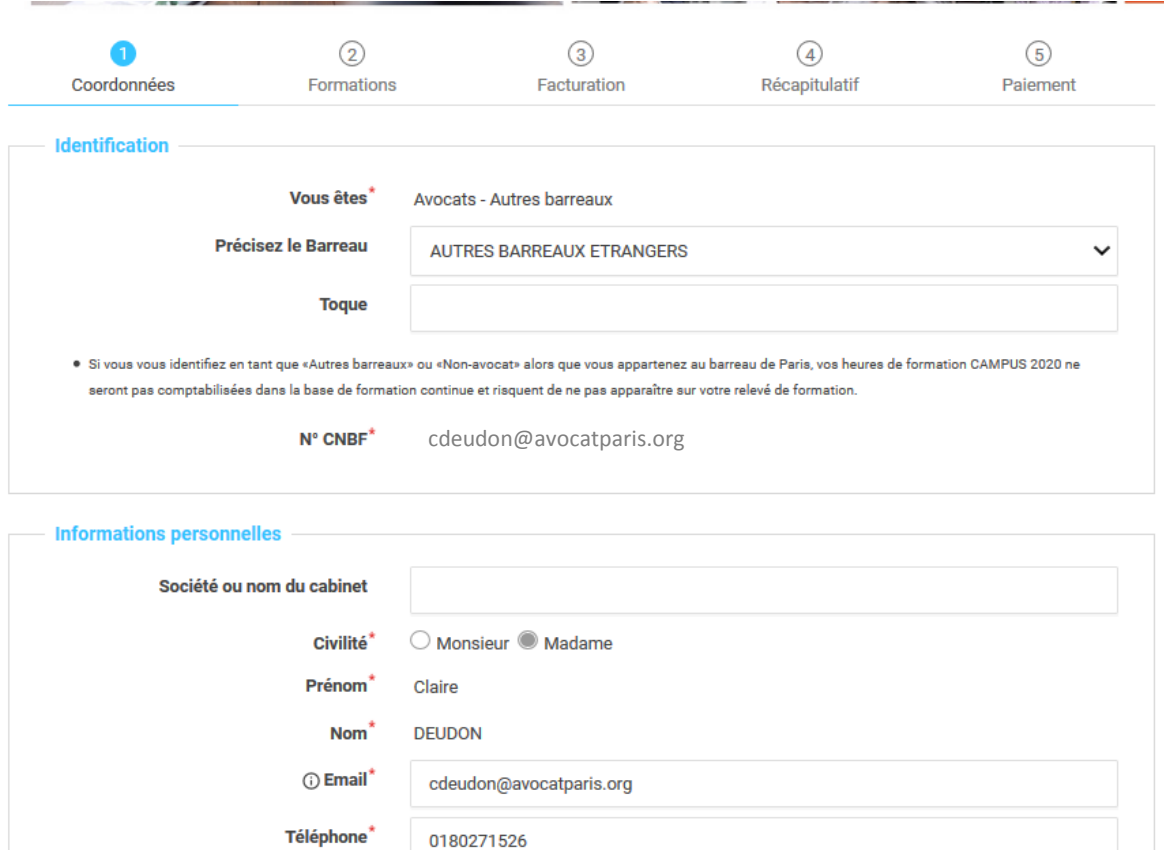

ROYAUME UNI

17 corner street

**WX002** 

**London** 

Adresse\*

**Adresse suite** 

Code postal\*

Ville<sup>\*</sup>

Pays\*

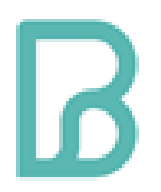

**Etape 5 : une fois l'étape 4 validée, vous pouvez sélectionner les sessions auxquelles vous souhaitez participer en cliquant sur le panier en face de la session souhaitée.** 

**Vous pouvez également accéder aux choix des sessions en fonction des thèmes, des jours et des heures grâce au filtre situé en haut.** 

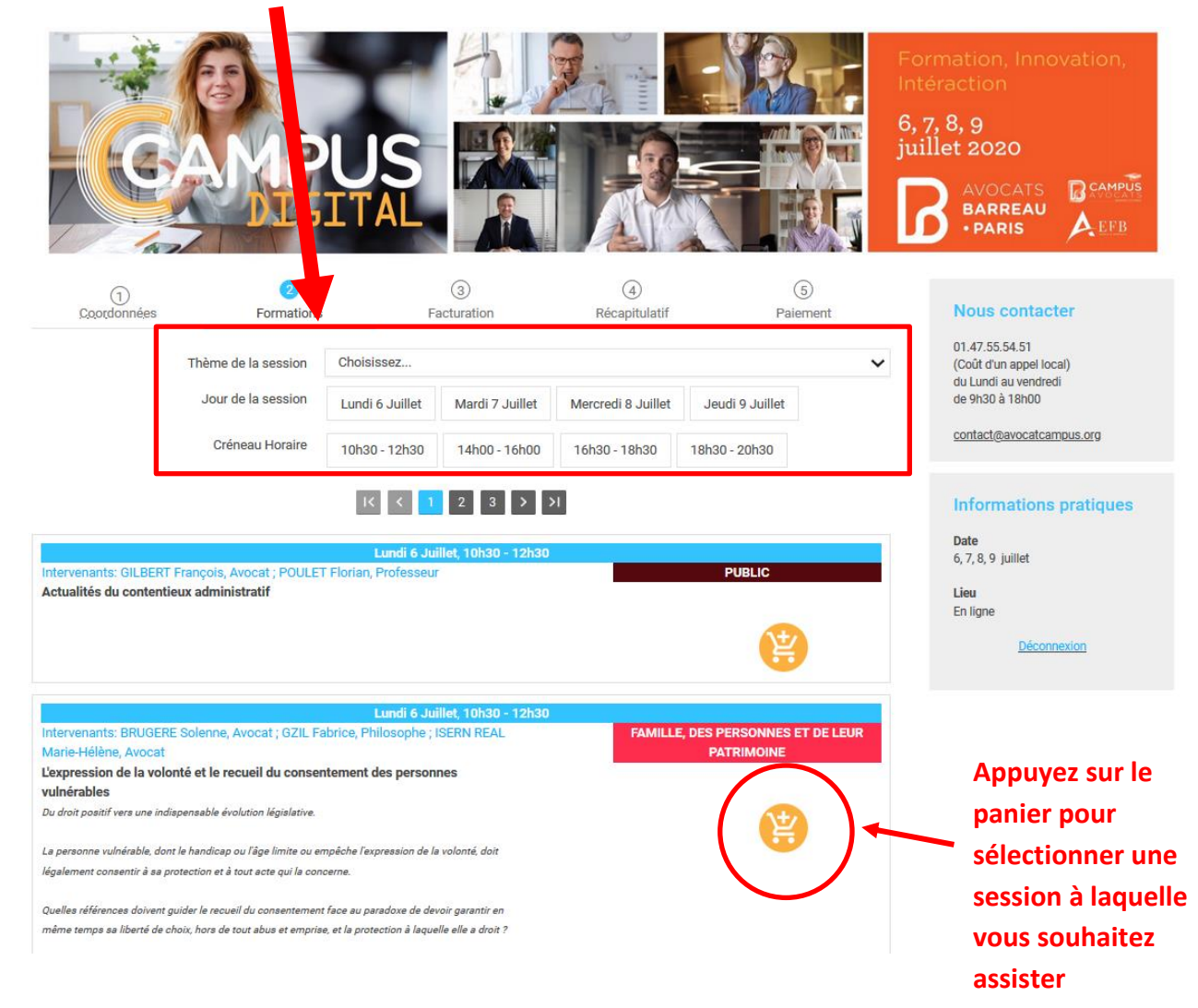

**Etape 6 : cliquez sur « suivant » en bas de page une fois toutes vos sessions sélectionnées. Vous arrivez ensuite sur une page qui propose aux avocats français de télécharger l'attestation de l'URSSAF. Vous pouvez donc passer au suivant puisque vous n'êtes pas concerné et valider définitivement votre inscription.**